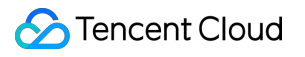

# **Cloud HDFS Operation Guide Product Documentation**

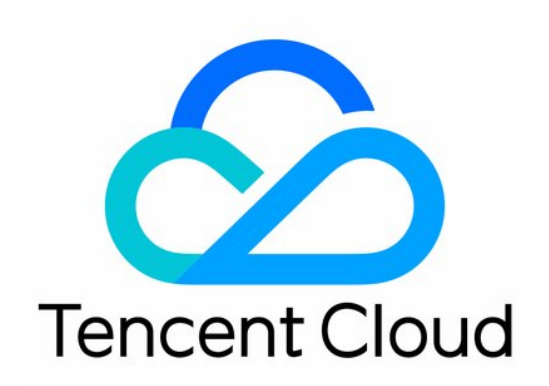

#### Copyright Notice

©2013-2019 Tencent Cloud. All rights reserved.

Copyright in this document is exclusively owned by Tencent Cloud. You must not reproduce, modify, copy or distribute in any way, in whole or in part, the contents of this document without Tencent Cloud's the prior written consent.

Trademark Notice

#### **C** Tencent Cloud

All trademarks associated with Tencent Cloud and its services are owned by Tencent Cloud Computing (Beijing) Company Limited and its affiliated companies. Trademarks of third parties referred to in this document are owned by their respective proprietors.

#### Service Statement

This document is intended to provide users with general information about Tencent Cloud's products and services only and does not form part of Tencent Cloud's terms and conditions. Tencent Cloud's products or services are subject to change. Specific products and services and the standards applicable to them are exclusively provided for in Tencent Cloud's applicable terms and conditions.

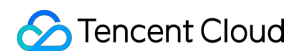

#### **Contents**

[Operation Guide](#page-3-0)

[Creating CHDFS Instance](#page-3-1)

[Creating Permission Group](#page-5-0)

[Creating Permission Rule](#page-6-0)

[Creating Mount Point](#page-8-0)

[Mounting CHDFS Instance](#page-10-0)

[Authorizing Access with CAM](#page-13-0)

[Accessing CHDFS Through Java Code](#page-18-0)

[Deleting File System](#page-23-0)

# <span id="page-3-1"></span><span id="page-3-0"></span>Operation Guide Creating CHDFS Instance

Last updated:2022-03-30 09:30:25

This document describes how to create a file system in the CHDFS console.

- 1. Log in to the [CHDFS console](https://console.cloud.tencent.com/chdfs), click **File Systems** on the left sidebar, and select the target region, such as Guangzhou.
- 2. Click **Create** and enter the name and description in the pop-up window.
- **Name**: file system name, which can contain 4 to 64 letters, digits, hyphens, and underscores.
- **Description**: file system description.  $\bullet$

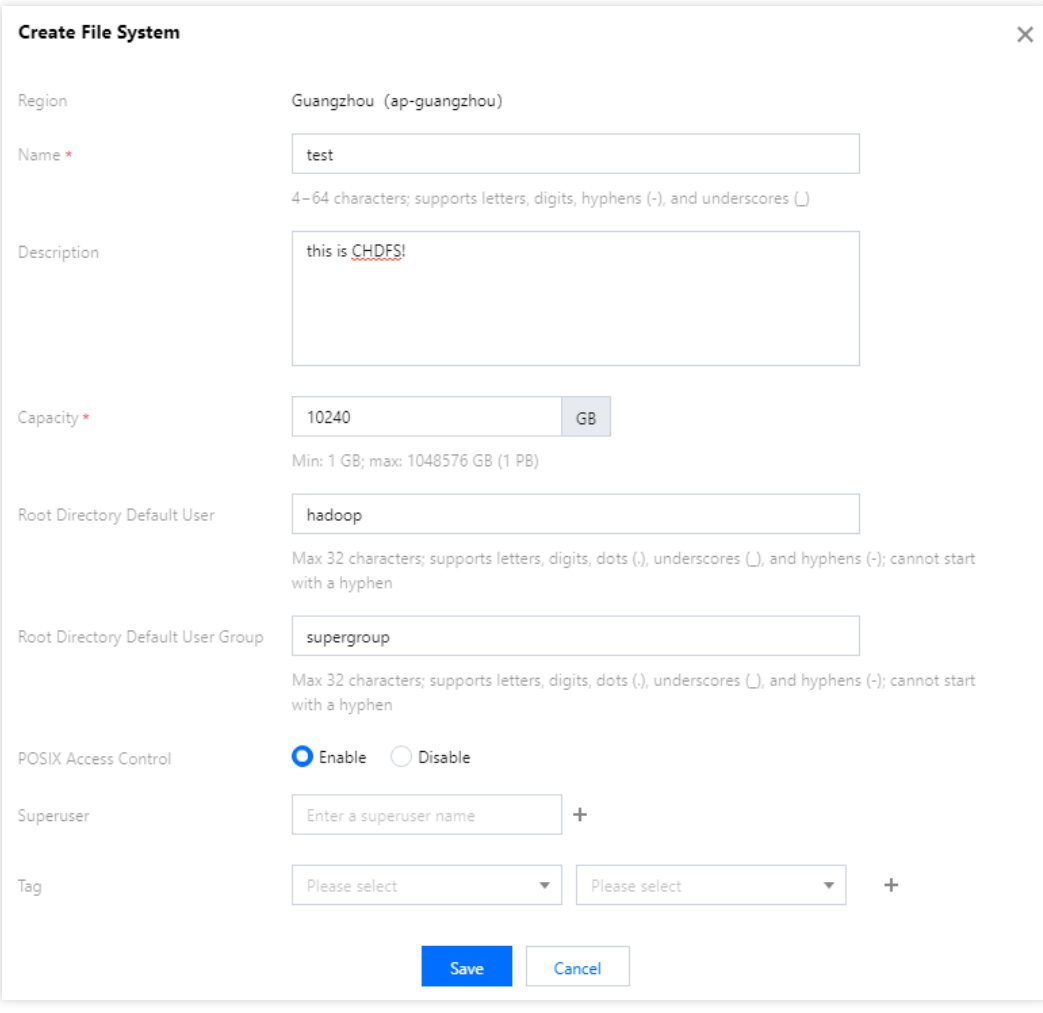

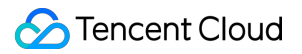

- 3. Click **Save**.
- 4. Click **Configure** for the CHDFS instance to view its basic configuration and mount information as shown below:

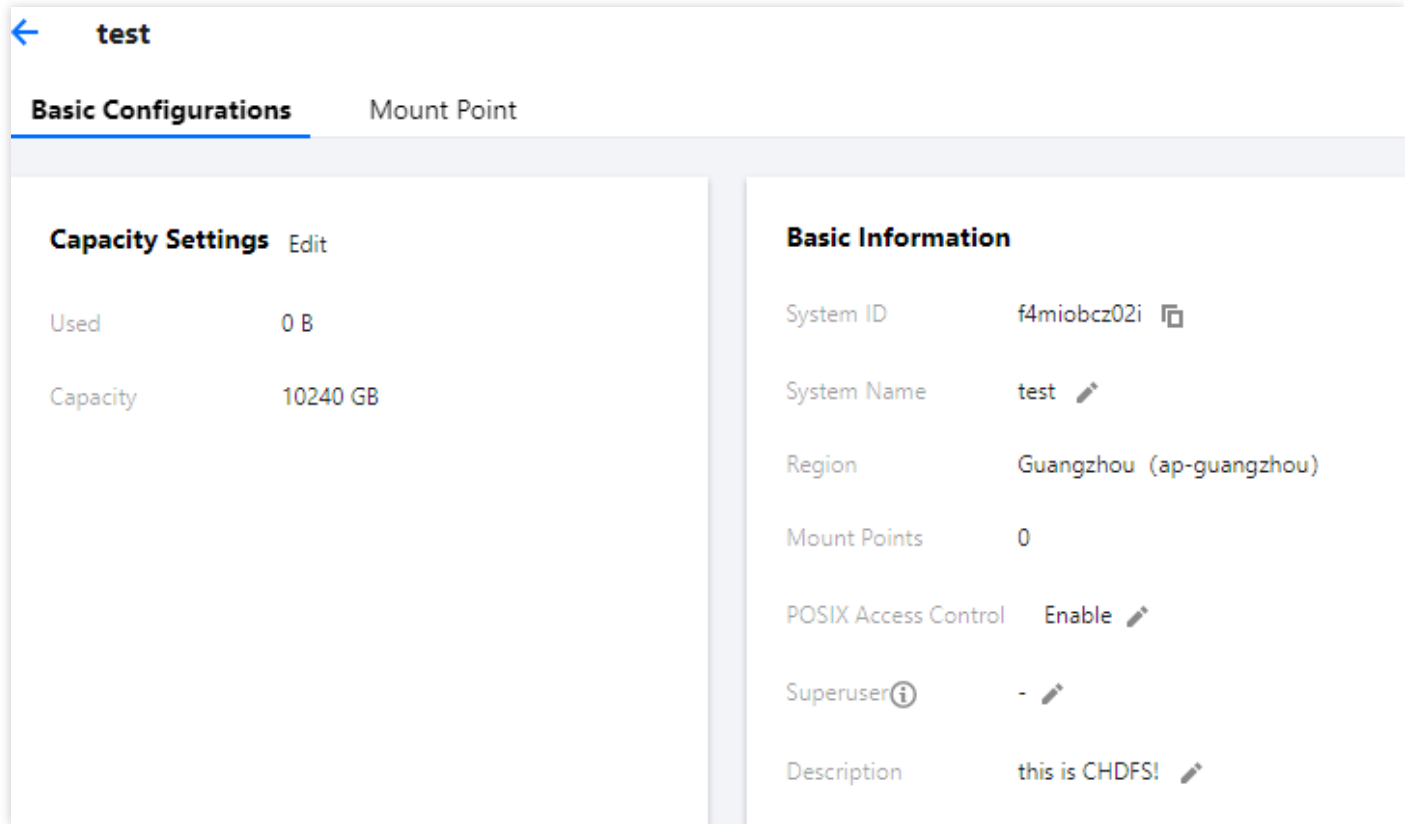

## <span id="page-5-0"></span>Creating Permission Group

Last updated:2022-03-30 09:30:25

This document describes how to create a permission group, which is used to manage CHDFS permissions. Before using CHDFS, you need to create a permission group first.

### Directions

- 1. Log in to the [CHDFS console](https://console.cloud.tencent.com/chdfs), click **Permission Groups** on the left sidebar, and select the target region, such as Guangzhou.
- 2. Click **Create** and enter the name and description in the pop-up window.
- Name: permission group name, which can contain 4 to 64 letters, digits, hyphens, and underscores.
- Description: permission group description.

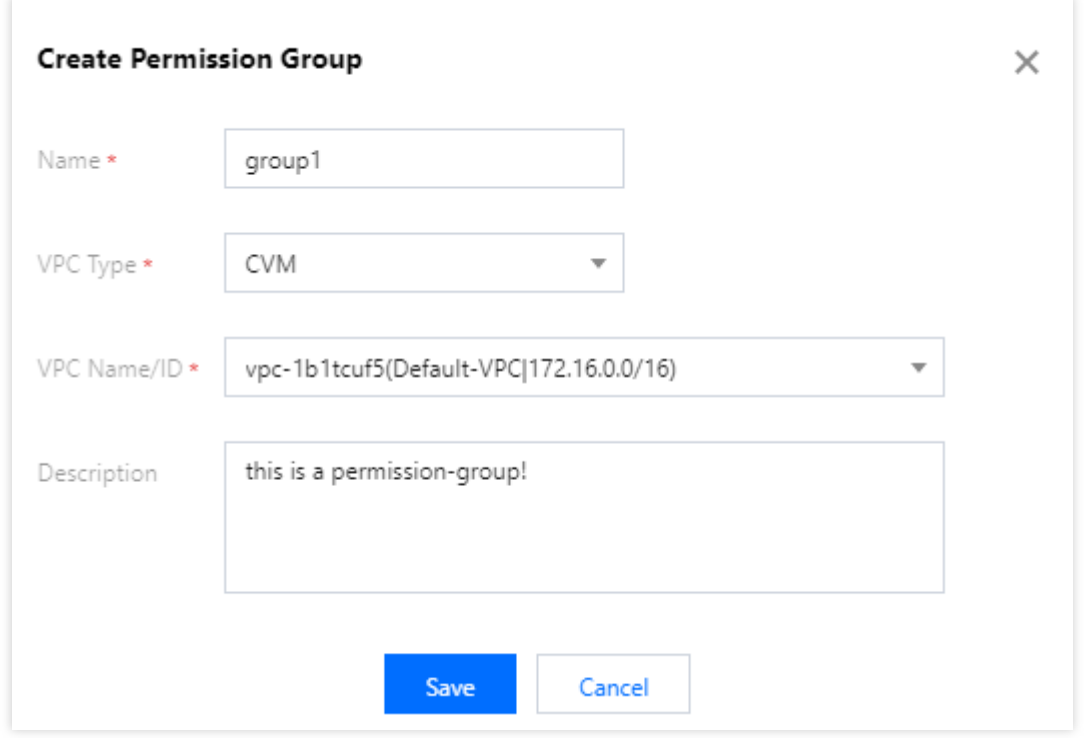

#### 3. Click **Save**.

# <span id="page-6-0"></span>Creating Permission Rule

Last updated:2022-03-30 09:30:25

This document describes how to create a permission rule. A permission group contains various permission rules for management of CHDFS permissions. Before using CHDFS, you need to create a permission rule in a created permission group first.

#### **Prerequisites**

You have created a permission group. For more information on how to create one, please see [Creating Permission Group.](https://intl.cloud.tencent.com/document/product/1106/41962)

- 1. Log in to the [CHDFS console](https://console.cloud.tencent.com/chdfs), click **Permission Groups** on the left sidebar, and select the target region, such as Guangzhou.
- 2. Find the target permission group and click **Add Rule** to enter the rule configuration page, where you can view the basic information of the permission group and the permission rule list. In the rule

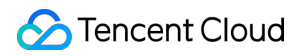

#### list, enter **Authorized Address**, **Access Mode**, and **Priority**.

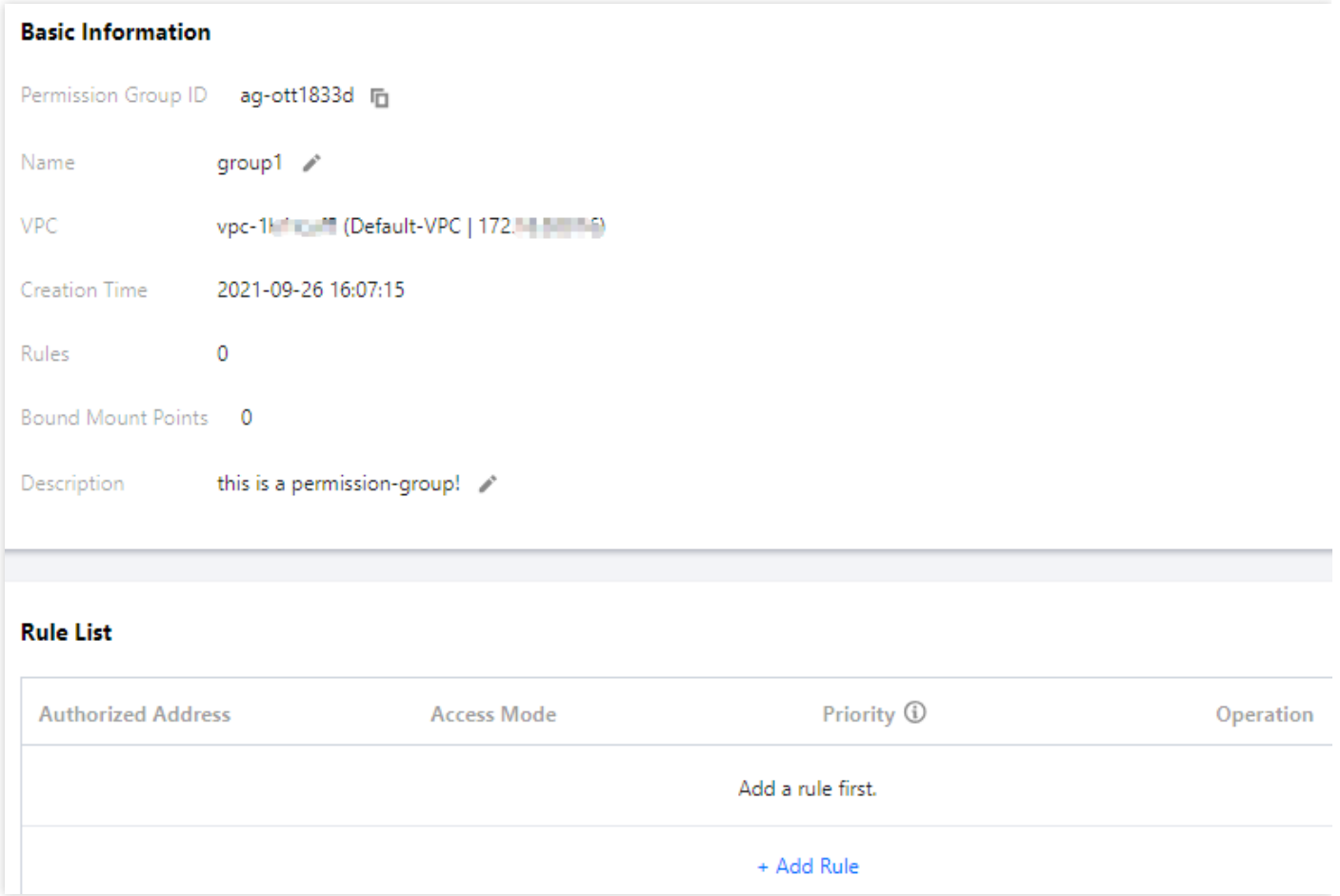

- Authorized Address: IP address or IP range, which is authorized to access CHDFS, such as 10.10.1.2 or 10.10.1.2/20 .
- Access Mode: "Read-write" or "Read-only" access to CHDFS.
- Priority: 1-100, where "1" represents the highest priority. When a CHDFS instance matches multiple permission rules, high-priority rules override low-priority ones.
- 3. Click **Save**.

# <span id="page-8-0"></span>Creating Mount Point

Last updated:2022-03-30 09:30:26

This document describes how to create a mount point. CVM, CPM 2.0, or TKE accesses data in CHDFS through a mount point, which is the destination address of CHDFS for access in a VPC and corresponds to a domain name.

- 1. Log in to the [CHDFS console](https://console.cloud.tencent.com/chdfs), click **File Systems** on the left sidebar, and select the target region, such as Guangzhou.
- 2. Find the target CHDFS instance and click **Configure** to view its basic configuration and mount information.
- 3. Select **Mount Points** > **Add Mount Point** and enter the name and specify the VPC and permission group on the mount point addition page.
- Name: mount point name, which can contain 4–64 letters, digits, hyphens, and underscores.
- VPC Name/ID: select a VPC.
- Permission Group: select a permission group. If there are no permission groups, please [create one](https://intl.cloud.tencent.com/document/product/1106/41962) first.

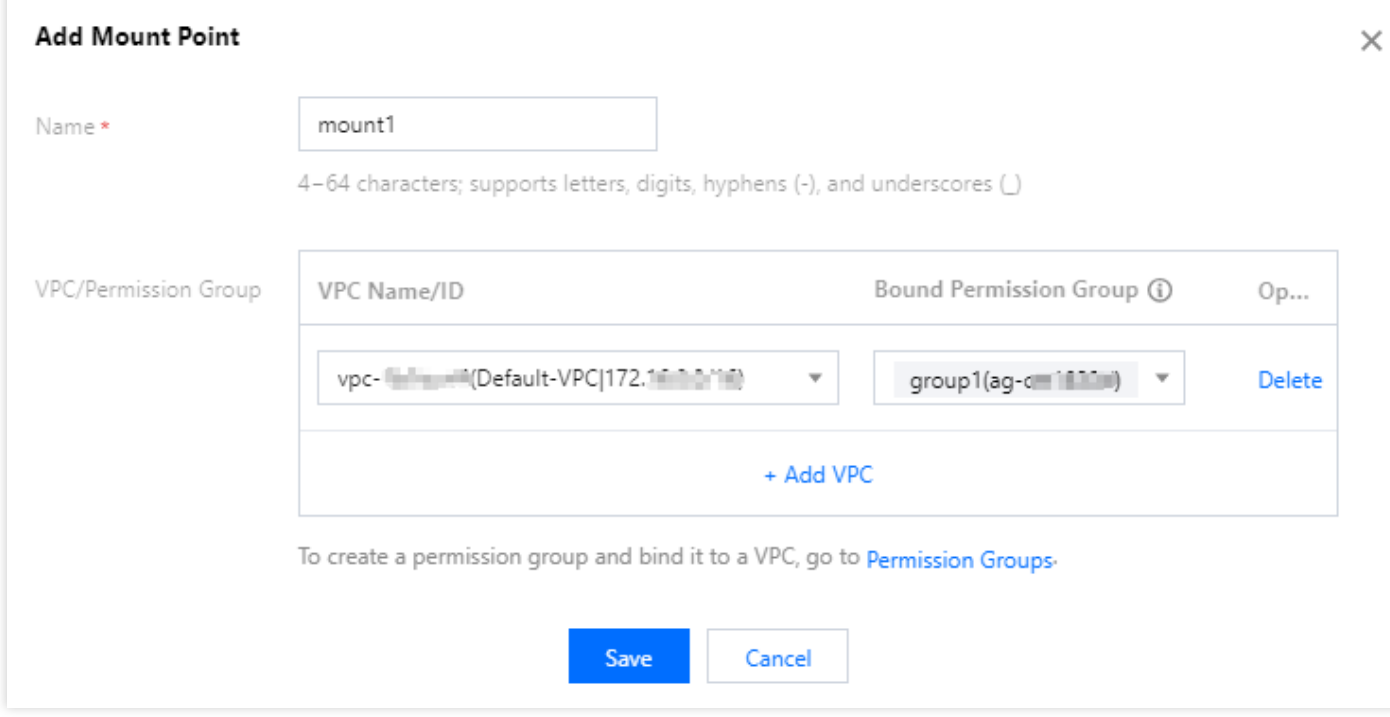

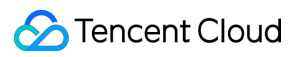

3. Click **Save**.

# <span id="page-10-0"></span>Mounting CHDFS Instance

Last updated:2022-03-30 09:30:26

This document describes how to mount a CHDFS instance. After creating a CHDFS instance and a mount point, you can mount the instance to the mount point.

### **Prerequisites**

- The target server or container has lava 1.8 installed.
- The target server or container and the mount point are in the same VPC.
- The VPC IP of the target server or container matches the address authorized by a permission rule in the specified permission group of the mount point.

- 1. Download the [CHDFS for Hadoop](https://github.com/tencentyun/chdfs-hadoop-plugin) JAR package.
- 2. Place the JAR package in the corresponding directory. For an EMR cluster, it can be synced to the /usr/local/service/hadoop/share/hadoop/common/lib/ directory of all nodes.
- 3. Edit the core-site.xml file to add the following basic configuration:

```
\langle--Implementation class of CHDFS-->
<property>
<name>fs.AbstractFileSystem.ofs.impl</name>
<value>com.qcloud.chdfs.fs.CHDFSDelegateFSAdapter</value>
</property>
\langleproperty\rangle<name>fs.ofs.impl</name>
<value>com.qcloud.chdfs.fs.CHDFSHadoopFileSystemAdapter</value>
\langle/property\rangle\langle!--Temporary directory of the local cache. For data read/write, data will be written to the local disk when the memory cache is insufficient. This path will be created automatically if it
does not exist-->
\langleproperty>
<name>fs.ofs.tmp.cache.dir</name>
<value>/data/chdfs_tmp_cache</value>
</property>
\langle!--appId-->
```

```
<property>
<name>fs.ofs.user.appid</name>
<value>1250000000</value>
</property>
```
4. Sync core-site.xml to all Hadoop nodes.

Note:

For an EMR cluster, you only need to modify the HDFS configuration in component management in the EMR console for the above steps 3 and 4.

- 5. Use the hadoop fs command line tool to run the hadoop fs –ls ofs://\${mountpoint}/ command. Here, mountpoint is the mount address. If the file list is output properly, the CHDFS instance has been mounted successfully.
- 6. You can also use other configuration items of Hadoop or MR tasks to run data tasks on CHDFS. For an MR task, you can change the default input and output file systems of the task to CHDFS through -Dfs.defaultFS=ofs://\${mountpoint}/ .

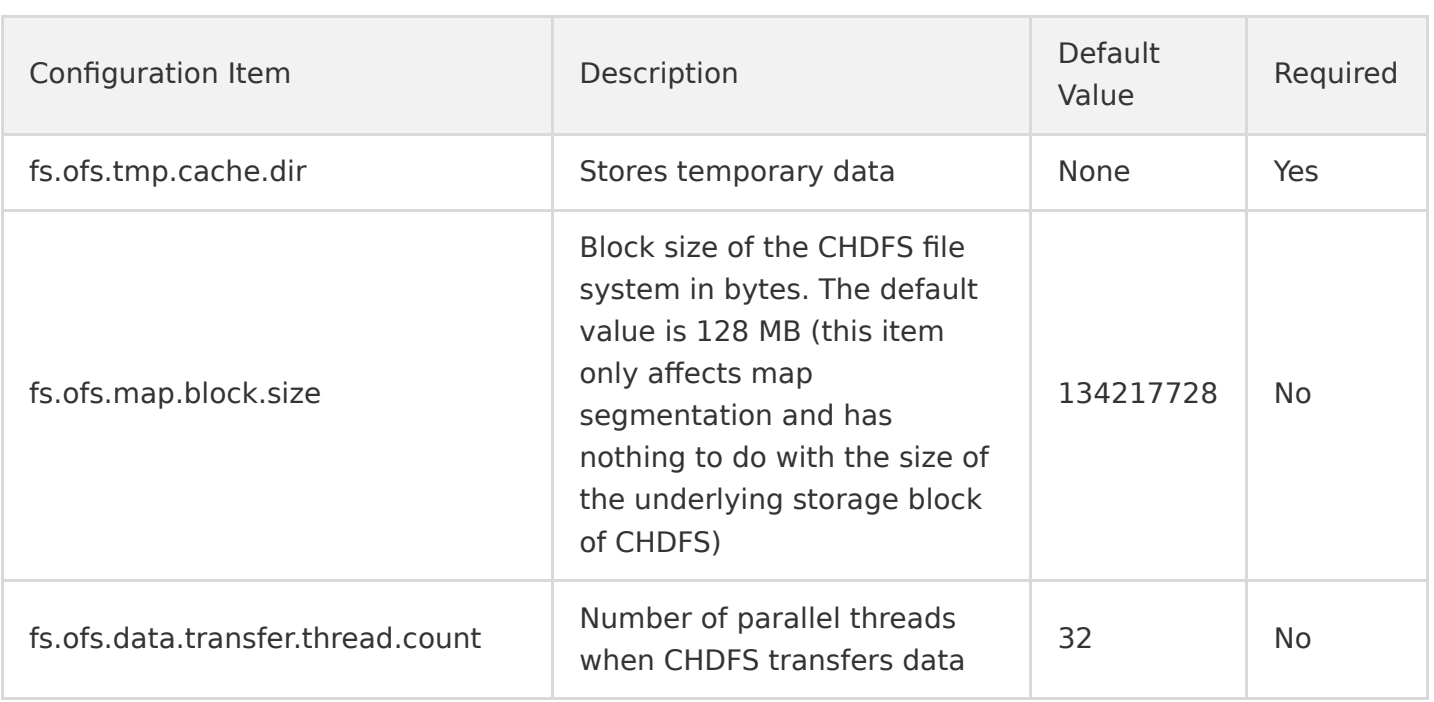

### Other Configuration Items

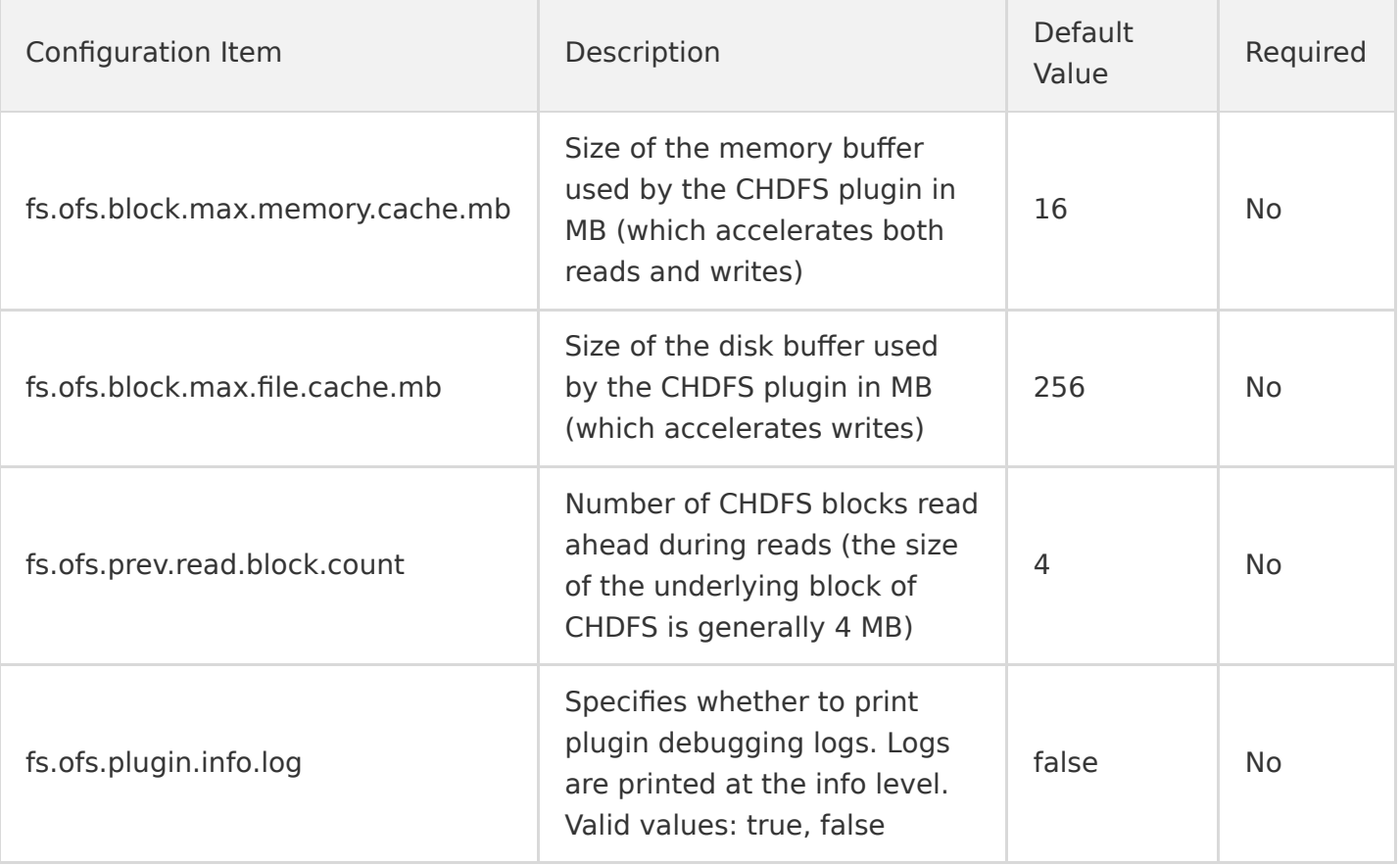

# <span id="page-13-0"></span>Authorizing Access with CAM

Last updated:2022-03-30 09:30:26

### Preset Policies for CHDFS

The preset authorization policies for CHDFS are as follows:

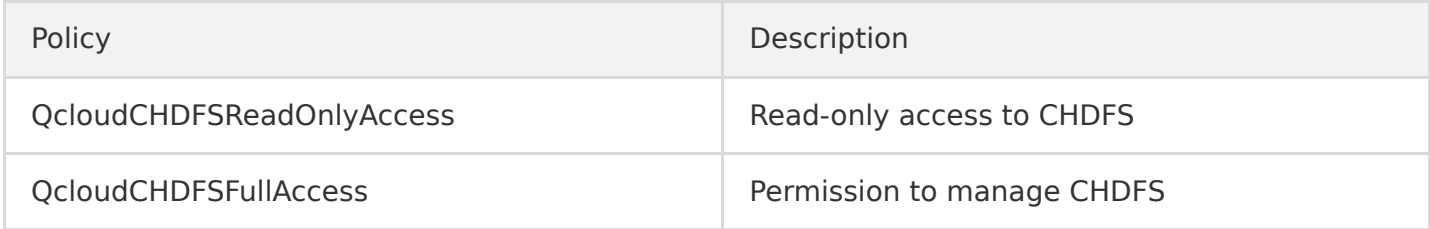

#### **Authorized operations in CHDFS**

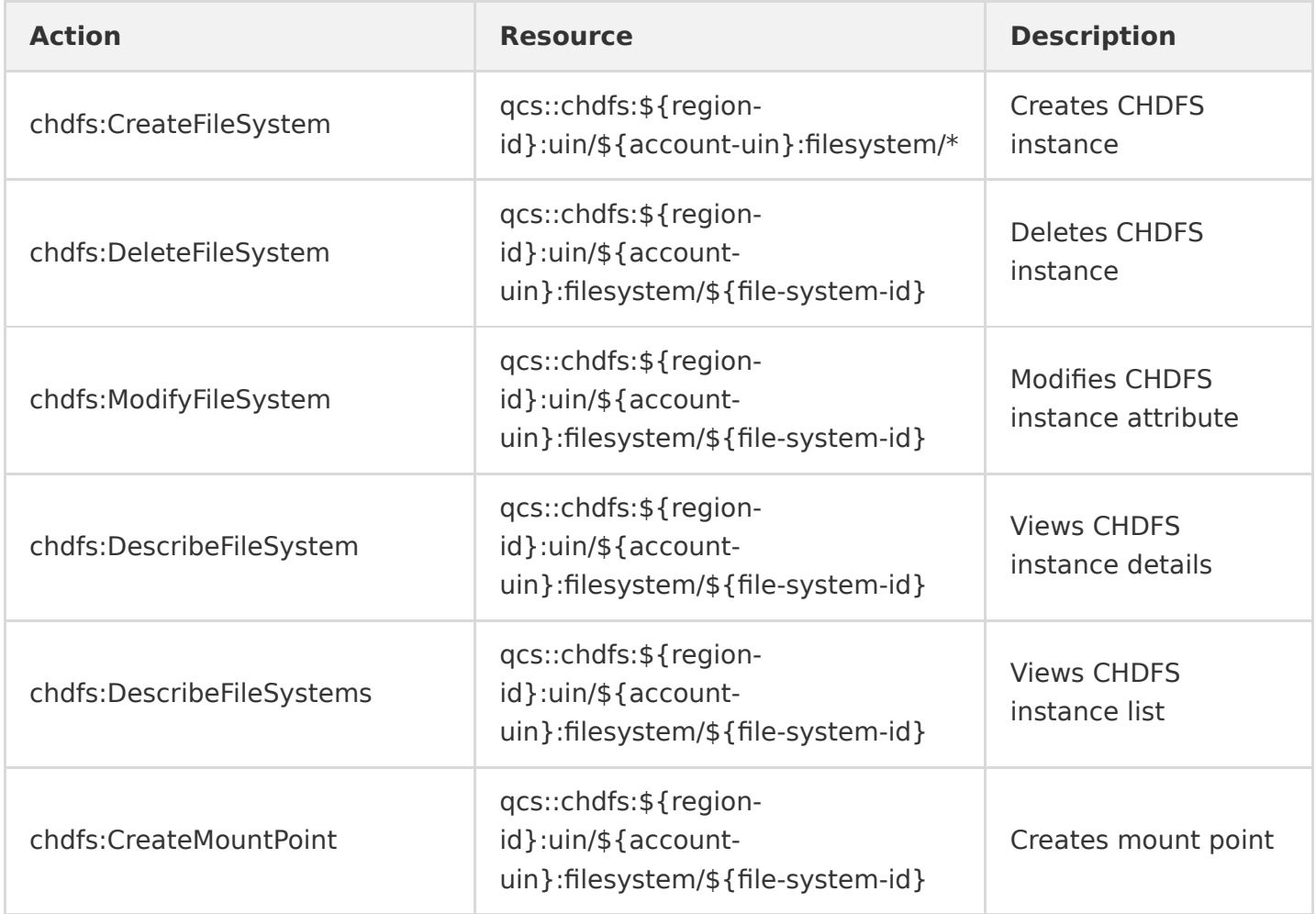

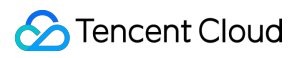

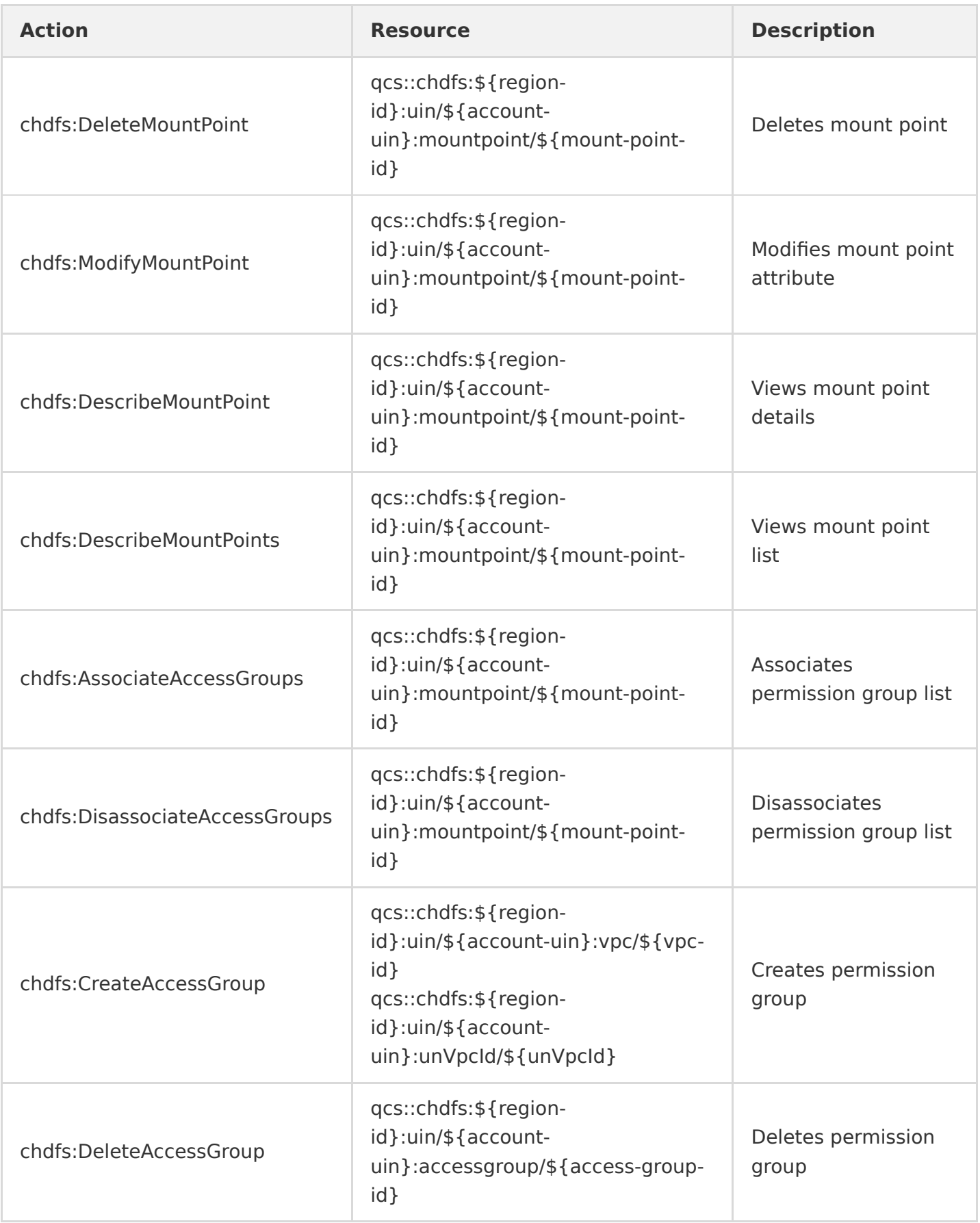

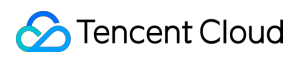

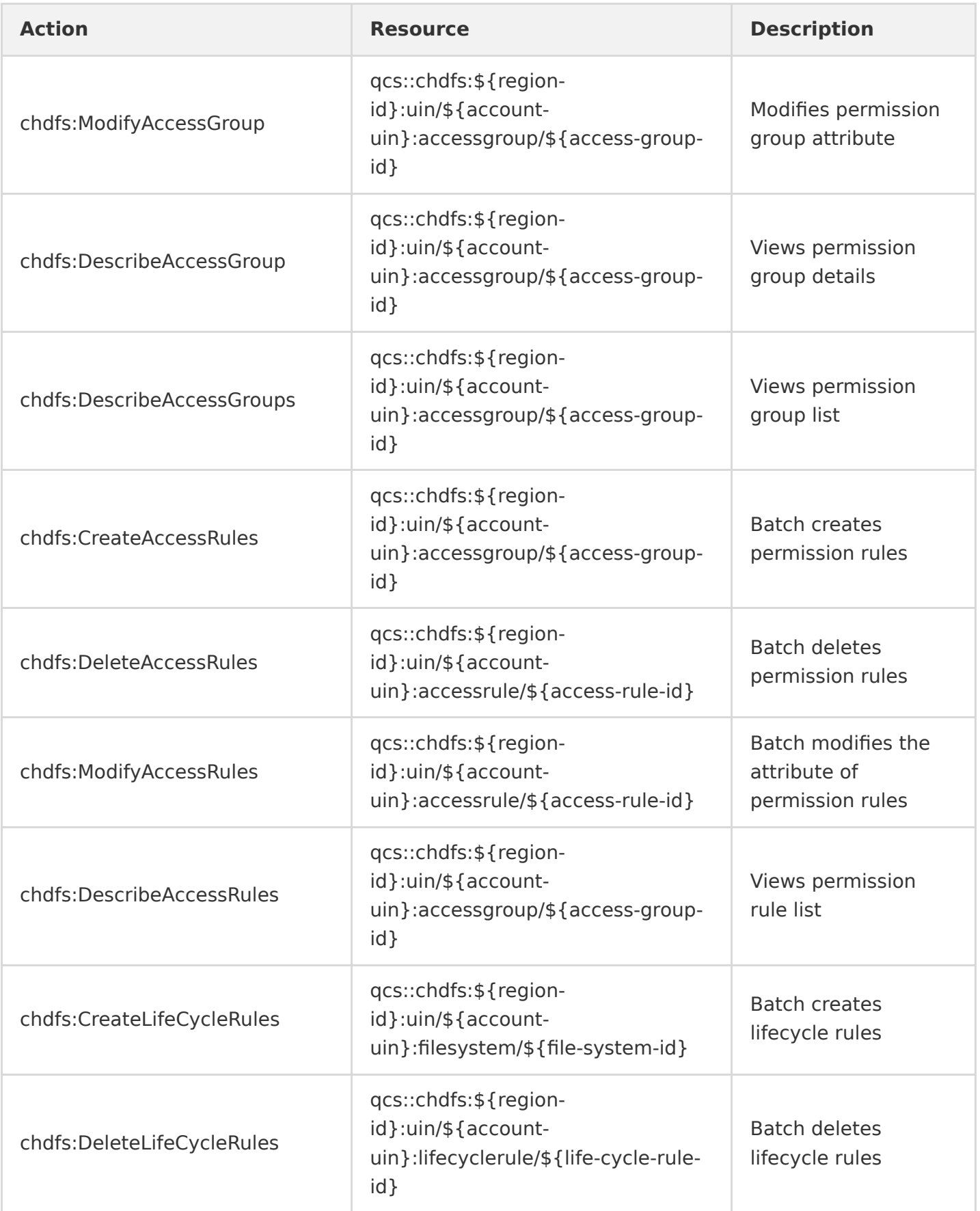

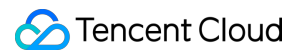

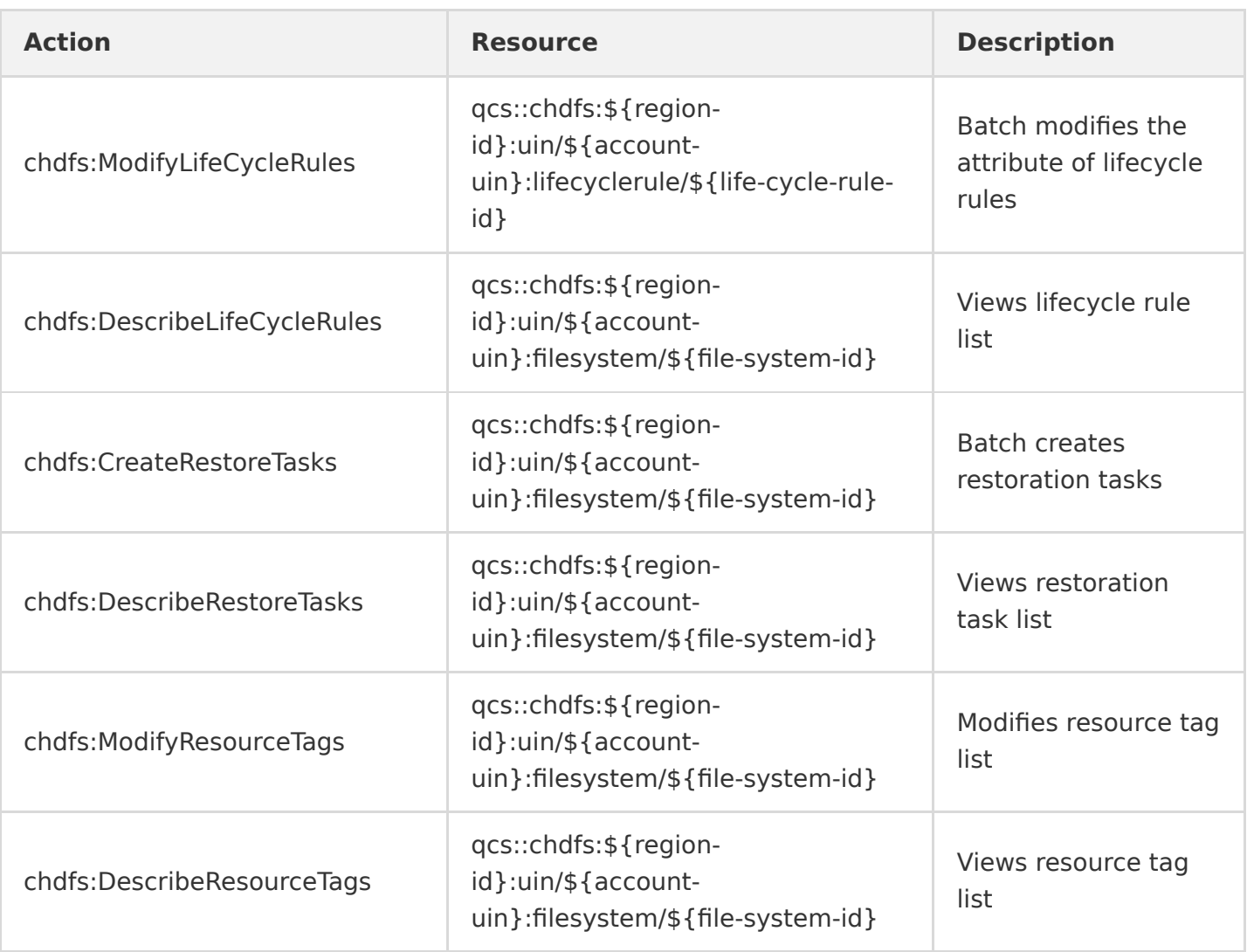

### Sample CHDFS Authorization Policies

Below is a sample policy for granting a sub-account the read-only access to the CHDFS control system:

```
{
"version": "2.0",
"statement": [{
"effect": "allow",
"action": [
"name/chdfs:Describe*"
],
"resource": [
"*"
]
}]
}
```
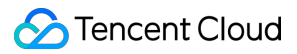

Below is a sample policy for granting a sub-account the permission to view CHDFS:

```
{
"version": "2.0",
"statement": [{
"effect": "allow",
"action": [
"name/chdfs:DescribeFileSystem"
],
"resource": [
"qcs::chdfs::uin/ownerUin:filesystem/fileSystemId"
]
}]
}
```
# <span id="page-18-0"></span>Accessing CHDFS Through Java Code

Last updated:2022-03-30 09:30:26

#### Overview

This document describes how to access CHDFS through Java code. After deploying the JAR package of CHDFS, in addition to manipulating CHDFS by using command lines, big data components, and other methods, you can also access CHDFS through Java code.

#### Prerequisites

- The relevant JAR package of CHDFS has been deployed. For more information on the deployment, please see [Mounting CHDFS Instance.](https://intl.cloud.tencent.com/document/product/1106/41965)
- The server that runs the Java program is in a VPC allowed to be accessed by the permission group of the mount point.

#### **Directions**

1. Create a Maven project and add the following dependencies to pom.xml in Maven (please set the version of the hadoop-common package based on your actual Hadoop environment).

```
<dependencies>
<dependency>
<groupId>org.apache.hadoop</groupId>
<artifactId>hadoop-common</artifactId>
\langle version \rangle2.8.5\langle version \rangle\langlescope\rangleprovided\langle/scope\rangle</dependency>
</dependencies>
```
2. Run the Hadoop code for modification as detailed below. For the configuration items and their descriptions, please see [Mounting CHDFS Instance](https://intl.cloud.tencent.com/document/product/1106/41965). Only certain common file system operation APIs are listed below. For other APIs, please see [Hadoop FileSystem APIs.](https://hadoop.apache.org/docs/r2.8.2/api/org/apache/hadoop/fs/FileSystem.html)

package com.qcloud.chdfs.demo; import org.apache.commons.io.IOUtils; import org.apache.hadoop.conf.Configuration; import org.apache.hadoop.fs.FSDataInputStream; import org.apache.hadoop.fs.FSDataOutputStream; import org.apache.hadoop.fs.FileChecksum; import org.apache.hadoop.fs.FileStatus; import org.apache.hadoop.fs.FileSystem; import org.apache.hadoop.fs.Path; import java.io.IOException; import java.net.URI; import java.nio.ByteBuffer; public class Demo { private static FileSystem initFS() throws IOException { Configuration conf =  $new$  Configuration(); // For the CHDFS configuration items, please visit https://cloud.tencent.com/document/product/ 1105/36368 // The following configuration items are required conf.set("fs.ofs.impl", "com.qcloud.chdfs.fs.CHDFSHadoopFileSystemAdapter"); conf.set("fs.AbstractFileSystem.ofs.impl", "com.qcloud.chdfs.fs.CHDFSDelegateFSAdapter"); conf.set("fs.ofs.tmp.cache.dir", "/data/chdfs\_tmp\_cache"); conf.set("fs.ofs.user.appid", "1250000000"); // For other optional configuration items, please visit https://cloud.tencent.com/document/pro duct/1105/36368 String chdfsUrl = " $ofs://f4maaabbb-cedd, chdfs, ap-guangzhou, myqcloud, com,";$ return FileSystem.get(URI.create(chdfsUrl), conf); } private static void mkdir(FileSystem fs, Path filePath) throws IOException { fs.mkdirs(filePath); } private static void createFile(FileSystem fs, Path filePath) throws IOException { // Create a file (if it already exists, it will be overwritten)  $\sqrt{ }$  if the parent dir does not exist, fs will create it! FSDataOutputStream out = fs.create(filePath, true); try { // Write a file String content = "test write file"; out.write(content.getBytes()); } finally { IOUtils.closeQuietly(out); } } private static void readFile(FileSystem fs, Path filePath) throws IOException { FSDataInputStream in = fs.open(filePath); try {  $byte[]$  buf = new byte $[4096]$ ; int readLen =  $-1$ ;

```
do {
readLen = in.read(buf);} while (readLen >= 0);
} finally {
IOUtils.closeQuietly(in);
}
}
private static void queryFileOrDirStatus(FileSystem fs, Path path) throws IOException {
FileStatus fileStatus = fs.getFileStatus(path);
if (fileStatus.isDirectory()) {
System.out.printf("path %s is dir\n", path);
return;
}
long fileLen = fileStatus.getLen();
long accessTime = fileStatus.getAccessTime();
long modifyTime = fileStatus.getModificationTime();
String owner = fileStatus.getOwner();
String group = fileStatus.getGroup();
System.out.printf("path %s is file, fileLen: %d, accessTime: %d, modifyTime: %d, owner: %s, gr
oup: %s\n",
path, fileLen, accessTime, modifyTime, owner, group);
}
// The default verification type is `COMPOSITE-CRC32C`
private static void getFileCheckSum(FileSystem fs, Path path) throws IOException {
FileChecksum checksum = fs.getFileChecksum(path);
System.out.printf("path %s, checkSumType: %s, checkSumCrcVal: %d\n",
path, checksum.getAlgorithmName(), ByteBuffer.wrap(checksum.getBytes()).getInt());
}
private static void copyFileFromLocal(FileSystem fs, Path chdfsPath, Path localPath) throws IO
Exception {
fs.copyFromLocalFile(localPath, chdfsPath);
}
private static void copyFileToLocal(FileSystem fs, Path chdfsPath, Path localPath) throws IOEx
ception {
fs.copyToLocalFile(chdfsPath, localPath);
}
private static void renamePath(FileSystem fs, Path oldPath, Path newPath) throws IOException {
fs.rename(oldPath, newPath);
}
private static void listDirPath(FileSystem fs, Path dirPath) throws IOException {
FileStatus[] dirMemberArray = fs.listStatus(dirPath);
```

```
for (FileStatus dirMember : dirMemberArray) {
System.out.printf("dirMember path %s, fileLen: %d\n", dirMember.getPath(), dirMember.getLen
();
}
}
// The recursive deletion flag is used to delete directories
// If recursion is `false` and `dir` is not empty, the operation will fail
private static void deleteFileOrDir(FileSystem fs, Path path, boolean recursive) throws IOExce
ption {
fs.delete(path, recursive);
}
private static void closeFileSystem(FileSystem fs) throws IOException {
fs.close();
}
public static void main(String[] args) throws IOException {
// Initialize a file
FileSystem fs = initFS():
// Create a file
Path chdfsFilePath = new Path("/folder/exampleobject.txt");
createFile(fs, chdfsFilePath);
// Read a file
readFile(fs, chdfsFilePath);
// Query a file or directory
queryFileOrDirStatus(fs, chdfsFilePath);
// Get a file checksum
getFileCheckSum(fs, chdfsFilePath);
// Copy a file from the local system
Path localFilePath = new Path("file:///home/hadoop/ofs demo/data/exampleobject.txt");
copyFileFromLocal(fs, chdfsFilePath, localFilePath);
// Get a file to the local system
Path localDownFilePath = new Path("file:///home/hadoop/ofs_demo/data/exampleobject.txt");
copyFileToLocal(fs, chdfsFilePath, localDownFilePath);
// Rename
Path newPath = new Path("/doc/example.txt");
renamePath(fs, chdfsFilePath, newPath);
// Delete a file
```

```
deleteFileOrDir(fs, newPath, false);
// Create a directory
Path dirPath = new Path("/folder");
mkdir(fs, dirPath);
// Create a file in a directory
Path subFilePath = new Path(\frac{n}{t}folder/exampleobject.txt");
createFile(fs, subFilePath);
// List directories
listDirPath(fs, dirPath);
// Deletes a directory
deleteFileOrDir(fs, dirPath, true);
// Close a file system
closeFileSystem(fs);
}
```
3. Compile and run.

}

Note:

- Before running the code, please be sure to correctly set classpath, which must contain the paths of the Hadoop common package and the CHDFS package.
- For an EMR environment, if you follow the steps as detailed in [Mounting CHDFS Instance,](https://intl.cloud.tencent.com/document/product/1106/41965) the Hadoop common package is generally in the /usr/local/service/hadoop/share/hadoop/common/ directory, and the CHDFS package is generally in the /usr/local/service/hadoop/share/hadoop/common/lib/ directory.

# <span id="page-23-0"></span>Deleting File System

Last updated:2022-03-30 09:30:26

This document describes how to delete a file system in the CHDFS console.

#### Note:

After a file system is deleted, all the configuration under it will be cleared and cannot be restored; therefore, please do so with caution.

### Directions

- 1. Log in to the [CHDFS console](https://console.cloud.tencent.com/chdfs).
- 2. On the left sidebar, click **File Systems**.
- 3. On the file system page, select the region of the target file system, such as Guangzhou.

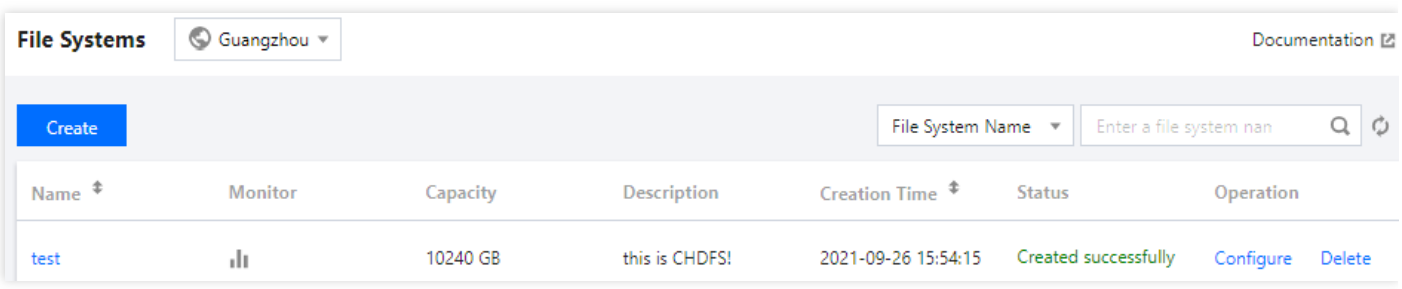

4. Find the file system to be deleted in the file system list and click **Delete** on the right.

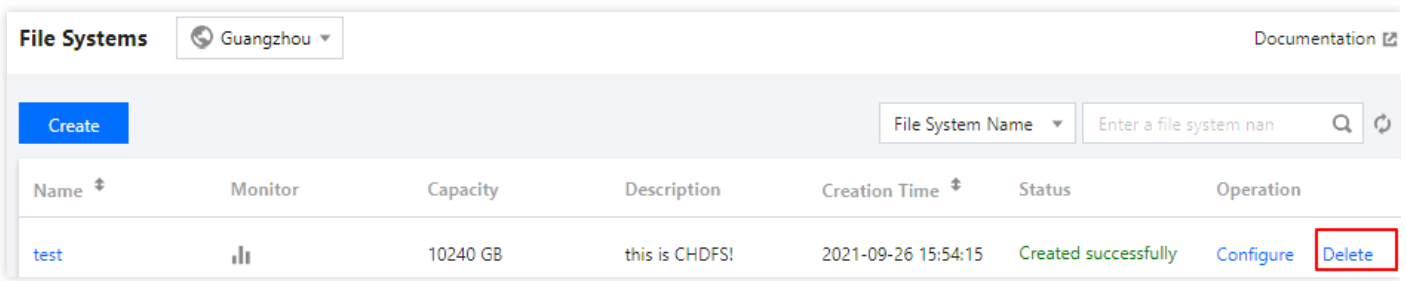

5. In the pop-up window, click **Delete**.

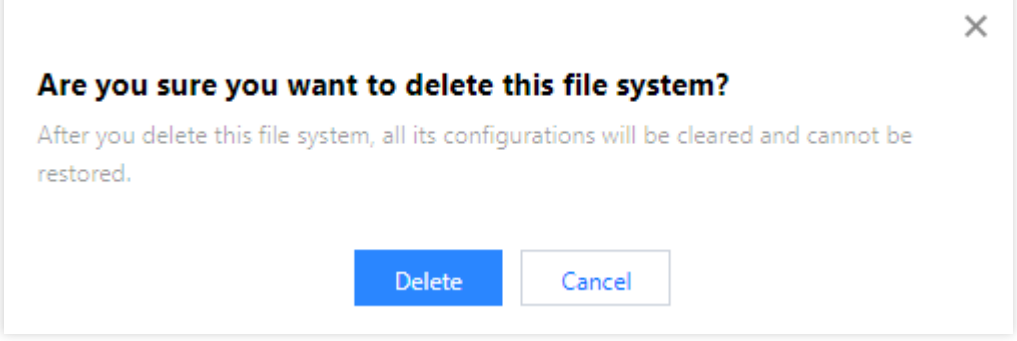